# 統計学実習資料 2015/7/15

## <回帰分析>

### 1. 準備

今回の実習では、あらかじめ河田が作成した消費関数のファイルを用いる。

【 課題 12 】 統計学の講義用 HP から、消費関数のファイルをダウンロードしてみよう。

手順

- ① 徳山大学のトップページ (http://www.tokuyama-u.ac.jp) で、「在学生の皆様へ」のメニュー から、「教員紹介」を選び、河田の教員紹介を開く。
- ② そのページの下のほうにある、「個人サイト」のところをクリックすると、「河田研究室」の ページにジャンプする。(ここまでの手順は、http://www2.tokuyama-u.ac.jp/kawada とア ドレスを直接入力してもよい)
- ③ 「統計学」をクリックし、「第26回 7月15日(水)」の配布資料にある、「消費関数」をクリッ クし、自分の使いやすい場所に保存する。

### 2. 散布図

【 課題 13 】 消費関数のファイルには、日本の実質家計可処分所得と実質家計最終消費支出の データ(単位: 兆円)がある。このデータについて、可処分所得を横軸に、消費支出を縦軸にとった 散布図を描いてみよう。

散布図は次のような手順で描けばよい。

- ① B2:C19 を範囲指定し、リボン内にグラフのグループにある、散布図 のボタンをクリッ クする。(挿入タブをクリックすることで表示される。)
- ② 散布図グラフのフォーマット(型式)メニューにおいて、「散布図(マーカーのみ)」(左上) をクリックし、リボンの中のレイアウト 1(左端)をクリックし、タイトルや軸ラベルな どが書き込めるようにする。
- ③ 下の図のようにタイトル、軸ラベルを入力し、目盛線、凡例を非表示にする。

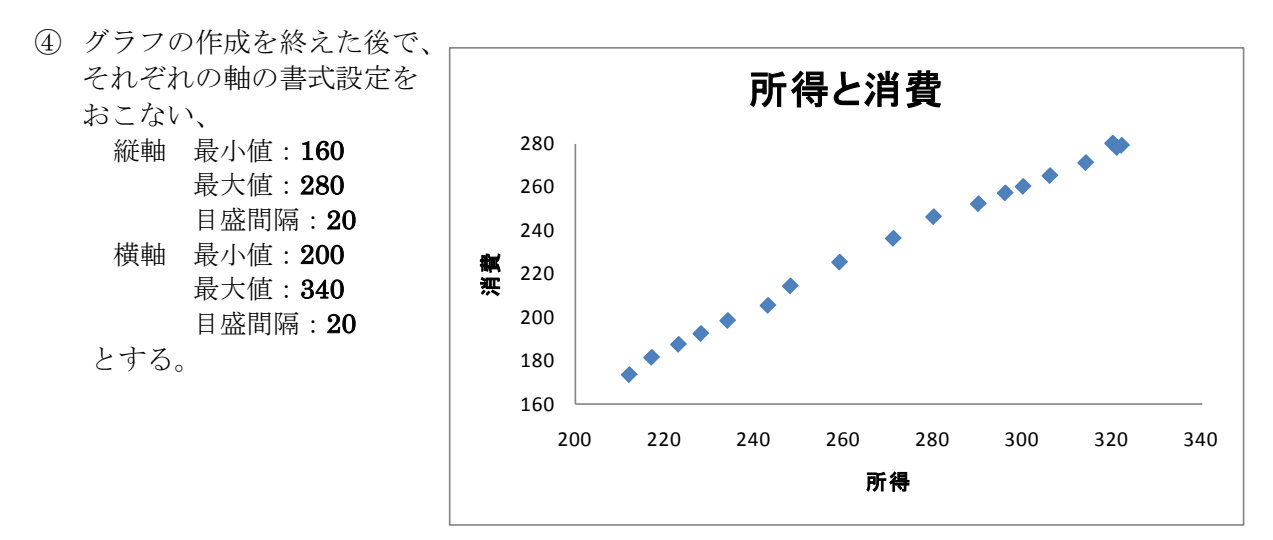

- 1 -

【 課題 14 】 所得と消費のデータについて相関係数を求めてみよう。

相関係数は次のような式で求められる。  $R = \frac{\sum (x - \overline{x})(y - \overline{y})}{\sum (x - \overline{x})(y - \overline{y})}$  $\sum (x - \overline{x})^2 \sum (y - \overline{y})$  $=\frac{\sum (x-\overline{x})(y-\overline{y})}{\sqrt{\sum (x-\overline{x})^2 \sum (y-\overline{y})^2}}$  $R = \frac{\sum (x - \overline{x})(y - \overline{y})}{\sqrt{y - \overline{y}}}}$ 

したがって相関係数を導出するためには、

1) x と y の偏差をそれぞれ求め、

2) その2乗和( $\sum (x - \bar{x})^2$ , $\sum (y - \bar{y})^2$ )、交差積の和( $\sum (x - \bar{x})(y - \bar{y})$ )を求めたうえで、 相関係数を計算する。

∑

手順

- B21 セル、C21 セルにそれぞれ平均を求める。B21 なら =AVERAGE(B2:B19) とすればよ い。
- D 列に x の偏差を、E 列に y の偏差を求める。D2 セルに =B2-B\$21 と入力し、これを D3:D19 セルにコピーする。E 列も同様である。
- F 列に x 偏差 2 乗を、G 列に y 偏差 2 乗を求める。2 乗を表す演算子は '^' であり、F2 セ ルに=D2^2 と入力し、これをコピーする。G 列も同様である。
- H 列に偏差交差積を求める。H2 セルに=D2\*E2 と入力し、これをコピーする。
- F22:H22 セルに合計を求める。F22 なら=SUM(F2:F19) とすればよい。
- C24 セルに =H22/SQRT(F22\*G22) と入力する。相関係数の式と見比べてみよ。

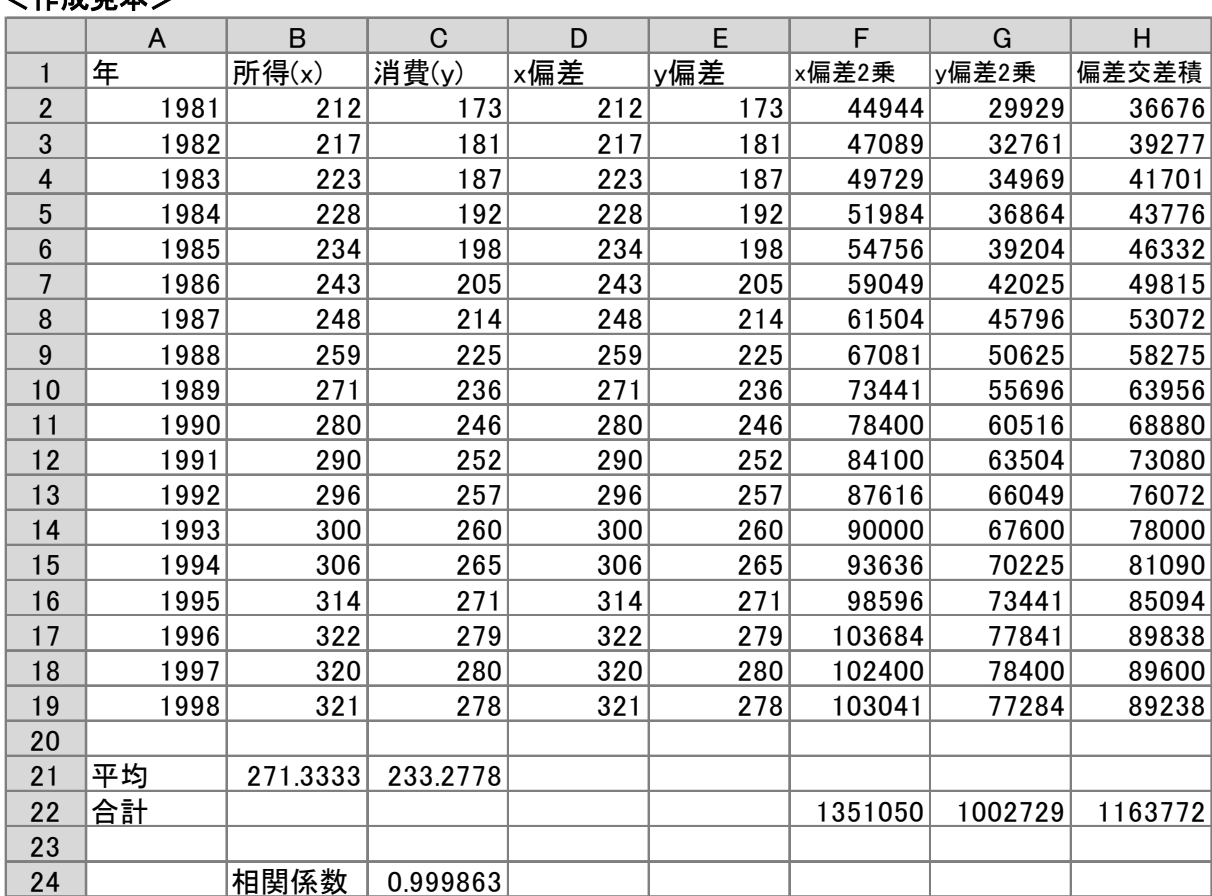

## <作成見本>

## 1) 単回帰モデル(その 1)

## 1. 回帰直線の導出

【 課題 15 】 所得と消費のデータについて Y = a + bX という 1 次式をあてはめ、回帰係数 a, b の推定値を求めよ。(C26 セルに b の推定値、C25 セルに a の推定値を求める。)

回帰係数の推定値を求める式は次のようなものである。

$$
\hat{b} = \frac{\sum (x - \overline{x})(y - \overline{y})}{\sum (x - \overline{x})^2}
$$

$$
\hat{a} = \overline{y} - \hat{b}\overline{x}
$$

よって、次のようにすればよい。

- 手順
- ① C26 に b の推定値を求める。=H22/F22 とすれば求まる。
- ② C25 に a の推定値を求める。=C21-C26\*B21 とすれば求まる。

#### 2. 予測値と残差の計算

【 課題 <sup>16</sup> 】 所得と消費のデータについて各年のXのデータに対する予測値^<sup>Y</sup> と残差を求めよ。

- 手順
- <sup>①</sup> <sup>I</sup>列に予測値を求める。予測値^<sup>Y</sup> は各Xiについて a + b Xiを計算すればよいので、I2 セルに 1981 年のX(B2 セル)に対応する予測値を求めるなら=\$C\$25+\$C\$26\*B2 とし、これをコピー すればよい。ここでは、コピーの際に絶対参照をするので、'\$'がついている。
- <sup>②</sup> <sup>J</sup>列に残差を求める。残差はYから予測値^<sup>Y</sup> を引いたものなので、J2 セルに =C2-I2 とし、 これをコピーすればよい。

#### 3. 回帰直線のグラフへの書き入れ

散布図に回帰直線を書き入れる場合、Excelでは各Xに対応する予測値をグラフに書き入れ、そ れを直線でつなぐという手順をとる。

【 課題 17 】 所得と消費のデータについて散布図に回帰直線を書き入れよ。

- 手順
- ① グラフをアクティブにした状態で、リボンの中の「データの選択」ボタン(出ていない場合 には上部の「グラフツール」をクリックする) をクリックし、凡例項目(系列) の「追加」 ボタンをクリックする。そして、「系列Xの値」をB2:B19、「系列Yの値」をI2:I19とする。
- ② ①の操作で散布図上に赤色のマーカーが現れたはずである。これを直線で結ぶ。赤色のマ ーカーのひとつを右クリックして、「データ系列の書式設定」を選ぶ。そこで「マーカーの オプション」をクリックし、マーカーの種類として「なし」をチェックし、「線の色」をク リックし、線の色として「線(単色)」をチェックする。グラフエリアの外をクリックする と回帰直線が引けたことがわかるはずである。

決定係数は回帰における当てはまりの尺度であり、全変動のうち回帰モデルによって説明され る変動の割合を示すものである。決定係数は0と1の間の値をとるが、決定係数が0.2や0.3などの 小さい値であるということは、あまり関係のないXとYの間に因果関係を想定し、分析を行ってい るということを意味し、モデルの再検討が必要となる。

決定係数は、

$$
R^2 = \frac{\left\{\sum (x - \overline{x})(y - \overline{y})\right\}^2}{\sum (x - \overline{x})^2 \sum (y - \overline{y})^2}
$$

として求められる。

【 課題 18 】 C27 セルに決定係数を求めよ。(手順は自分で考えてみよ)

#### 5. 残差の表示

残差 ei は従属変数の個々の観測データと回帰直線との間のズレの大きさをあらわすものであ った。この残差の状態を調べることで、回帰直線のあてはまり具合いなど、さまざまな情報を入 手することができる。残差を出発点としてモデルの設定やデータ間の関係を検討する分析を、残 差分析( residual analysis )という。ここでは、残差を求めてそれをグラフに表示してみよう。

グラフを描くには、残差 ei を縦軸にとり、横軸には、

 $\textcircled{1}$  i  $\textcircled{2}X_i$   $\textcircled{3}$   $\hat{Y}_i$ 

などを用いる。

【 課題 19 】 横軸に年をとった残差プロットを描いてみよ。

手順

- ① 年を横軸に、残差を縦軸にとるので、A2:A19 を範囲指定し、Ctrl キーを押しながら J2:J19 を範囲指定し、リボン内にグラフのグループから散布図 のボタン (出ない場合は挿入タ ブをクリックする。)をクリックする。そして、「散布図(マーカーのみ)」(左上)をクリ ックする。
- ② そして、最初に描いた散布図と同様に、レイアウトを変更し、グラフタイトル、軸ラベ ルをそれぞれ記入する。凡例や目盛線も、消去しておこう。

 前章では、相関係数と回帰係数の推定値を偏差を求め、その2乗和と交差積和を計算することに よって求めた。

しかしExcelで相関係数や回帰直線などを求めるとき、Excelが備えている関数を用いたり、分 析ツールを用いたりすることもできる。ここでは、そのやり方を紹介する。

#### 1. 統計関数による相関係数と回帰直線の導出

(1) 相関係数、決定係数の導出(関数 CORREL[1](#page-4-0) とRSQ)

相関係数を求める関数はCORRELを、Y=a+bX という回帰モデルにおける決定係数を求める関 数はRSQを用いる。どちらも引数は2個であり、CORRELは引数の順序に関係がないが、RSQ は、最初の引数が従属変数(=の左側)の範囲で、2個目の引数が独立変数(=の右側)の範囲をと る。引数の順序に注意しなければならない。

(2) 回帰係数の導出(関数 SLOPE とINTERCEPT)

Y=a+bX という回帰モデルにおいて、SLOPE は回帰直線の傾き b を、INTERCEPT は切片 a を求める関数である。どちらも引数は2個あるが、最初の引数が従属変数(=の左側)の範囲で、 2個目の引数が独立変数(=の右側)の範囲をとる。引数の順序に注意しなければならない。

(3) 予測値の導出(関数 FORECAST[2](#page-4-1))

予測値 Y として、関数FORECAST がある。FORECAST( Xi, 回帰のY範囲, 回帰のX範囲) として用いる。なお、この予測値は戻り値は a + bxi として求められた数値1個である。

【 課題 20 】 統計関数を用いて、相関係数、決定係数、回帰係数の推定値 a,b を計算してみよ。

#### 2. 分析ツールの利用

1

回帰分析も分析ツールを用いておこなうことが可能である。

データタブの中に「データ分析」のボタンをクリックし、下のほうにある、回帰分析を選べば よい。

【 課題 21 】 分析ツールを用いて、消費関数の分析をおこなってみよ。

 本日実習したファイルは、E-mail に添付ファイル、または webclass 経由で河田まで提出する こと。

# (送付先アドレスは kawada@tokuyama-u.ac.jp)

締め切りは 7 月 27 日(月) 9:10 とする。

なお、ファイル名は「消費関数 E44-○○○」のように、学籍番号をつけること。

<span id="page-4-0"></span><sup>1</sup>PEARSON という関数も CORREL と全く同様の働きをする。

<span id="page-4-1"></span><sup>2</sup> FORECAST 関数と同様に予測値を求める関数として、**TREND** という関数があるが、ここでは説明は省略する